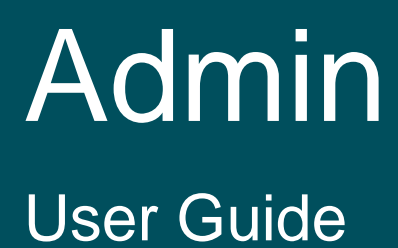

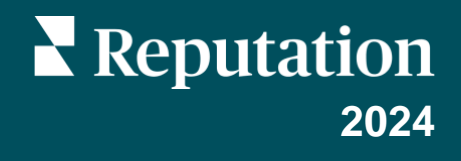

## Table of Contents

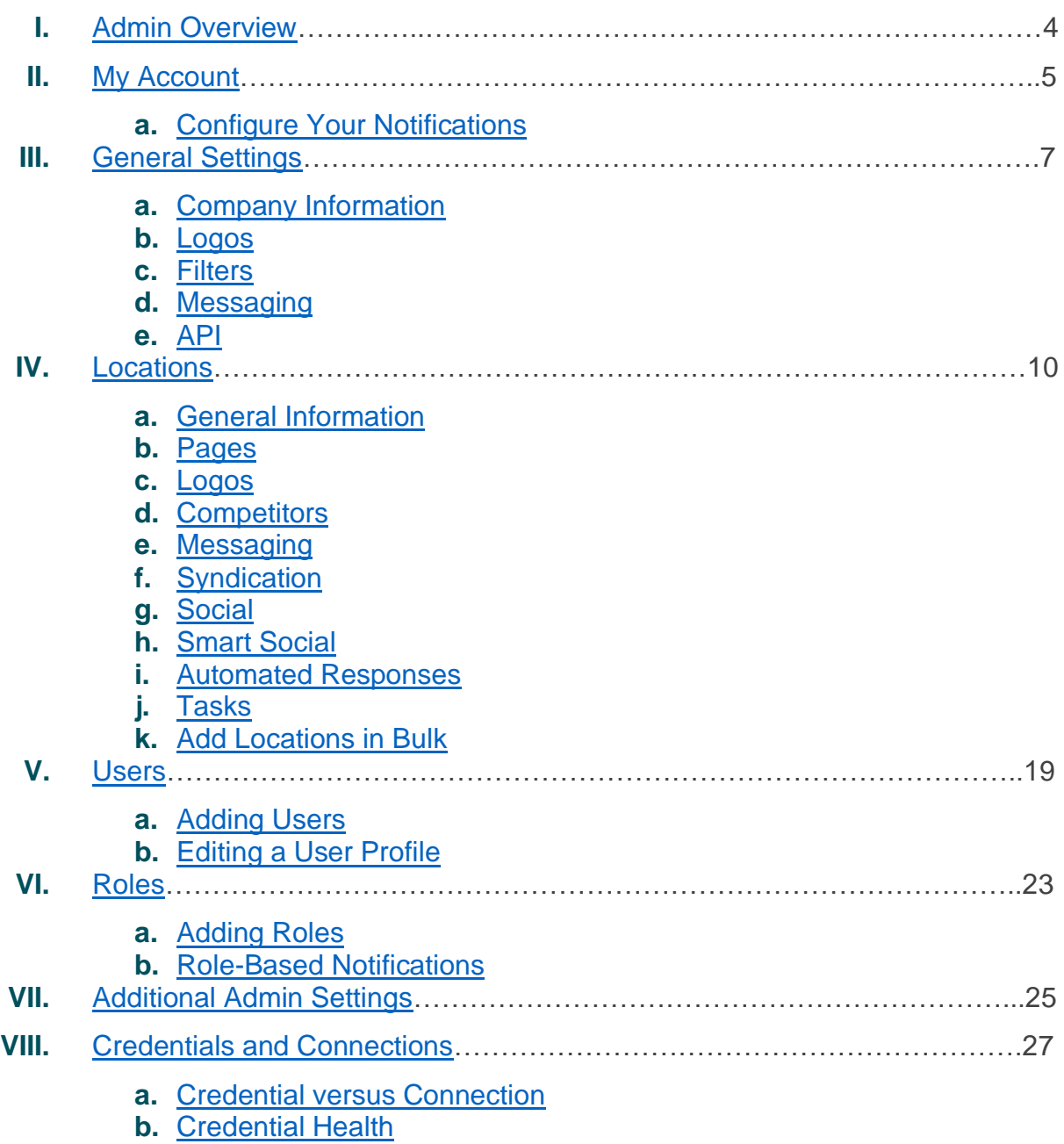

## Table of Contents Continued

<span id="page-2-0"></span>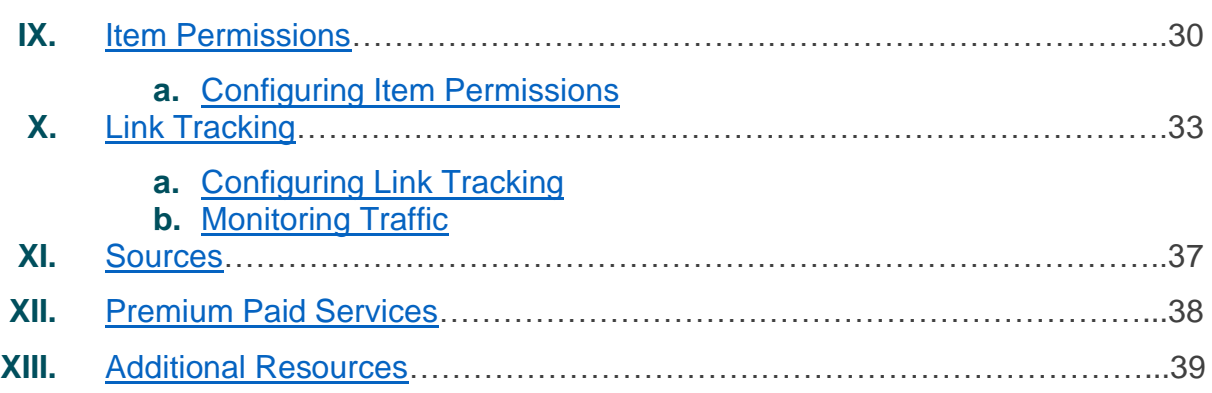

# Admin Overview

Manage your account settings and maximize the platform experience for users at scale.

All platform users are assigned various roles. Roles determine which menu features are available, the locations you can access, and the permissions within administrative settings. You can access administrative settings from the gear icon in the top, right corner of the platform.

"The following administrative settings are available to all Reputation platform users out of the box; role permissions can be adjusted to hide certain functionality"

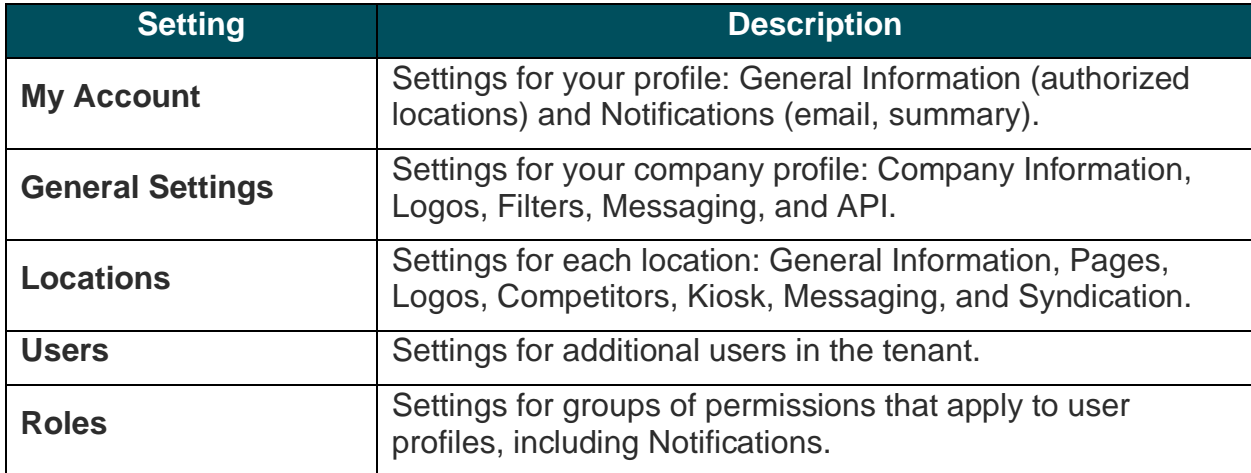

**Note:** Depending on your own role and the features enabled for your tenant, you may have an assortment of additional features. Refer to page 21 for more information.

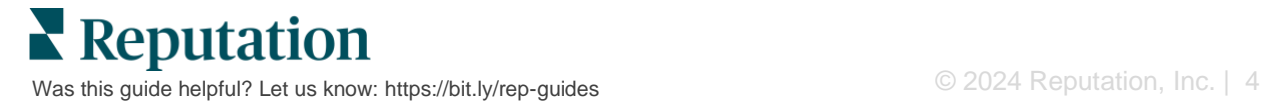

# <span id="page-4-0"></span>My Account

The **My Account** tab within the platform's Admin settings includes your general information and the opportunity to customize your notifications.

## <span id="page-4-1"></span>**Configure Your Notifications**

You can configure your own notifications or modify the properties of notifications that have been set up for you by an administrator.

**Note:** Refer to page 21 for more information on how to set notifications at the role level.

#### *To configure your own notifications:*

- **1.** Click **Settings** from the upper right corner of the platform.
- **2.** From the Admin menu, click **My Account.** Then click **My Notifications.**
- **3.** From Notification Settings, click **Create Notification.**
- **4.** From the Select Event dropdown, choose the event for which you want to create an alert.
- **5.** Click **Next.**

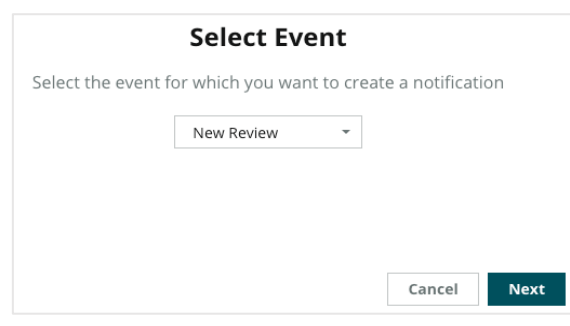

- **6.** Modify the notification settings. Settings vary depending on alert type. *Not all settings are listed here.*
	- Rule Name Set a name for the notification to help you identify it in your list.
	- Channel Channel availability may vary: Email, [Mobile Push Notification,](https://help.reputation.com/knowledgebase/using-reputation-manager/) [Platform Notifications Tray.](https://help.reputation.com/platform-notifications-panel/)
	- Frequency The frequency with which to receive the alert: Immediate, Daily, Weekly, Monthly. Immediate sends emails each time the notification process finds one or more items that meet the conditions. All other options send a digest email according to the selection.
	- Group Similar Emails Group similar notifications generated in the same timeframe into one email. Selecting "No" sends individual emails for each event (new review, new simple survey, new Q&A).
- Email Subject Choose the subject line of the email when it arrives in your inbox. Inserting variables allows you to identify the source, location, or other information about the ticket to help manage/group multiple alerts arriving in your inbox.
- Email Custom Message Enter verbiage to add to the beginning of the email, which can be used to set context for why the alert was sent or what the expectation is for taking action.
- Alert For Receive alerts for all locations (click All), or select individual locations. If you have more than one Alert For filter option, your account has [custom filters,](https://help.reputation.com/?post_type=manual_kb&p=1160) which allows you to choose custom segments to associate with the alert.
- Sources Receive alerts for all sources associated with your account (click All), or select individual sources.
- Sentiment Receive alerts for All, Positive, Negative, Neutral, or Unrated feedback.
- Show Responses Toggle off to view solely the reviews within the notification, or toggle on to see the review and its corresponding response, if available.
- **7.** Click **Save.**

The alert becomes active and will notify you via the selected channel(s) and frequency when the notification conditions are triggered. You can also disable the alert or edit, copy, and delete.

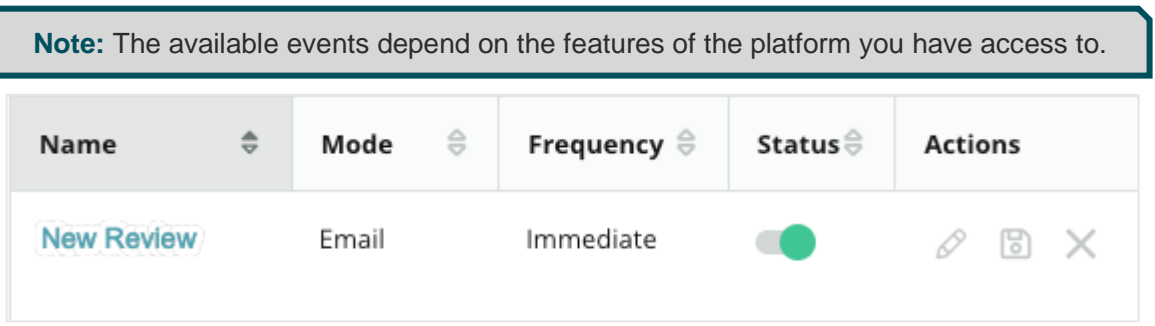

#### *Notification History*

Within the Notification Settings, scroll down past the configured alerts to view the historical log of each notification.

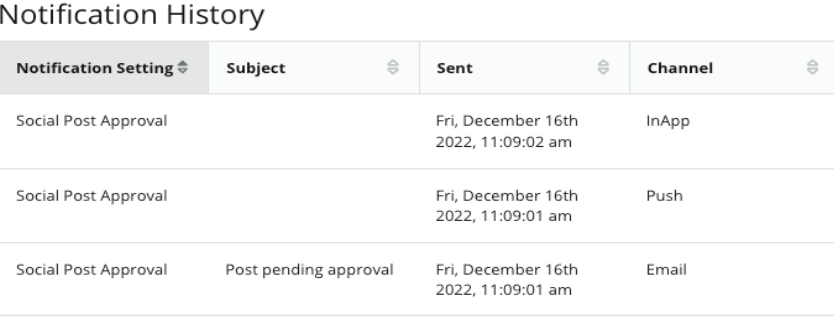

Was this guide helpful? Let us know[: https://bit.ly/rep-guides](https://bit.ly/rep-guides) **COM COM COM COM COM COM COM COM COM COM COM COM COM COM COM COM COM COM COM COM COM COM COM COM COM COM CO** 

# <span id="page-6-0"></span>General Settings

Explore tenant-level settings to understand the foundation for your account capabilities.

The General Settings tab within the platform's [Admin](https://help.reputation.com/knowledgebase/admin-overview/) includes settings for your company profile: Company Information, Logos, Filters, Messaging, and API.

**Note:** Use the **Edit** button to edit where applicable. Most settings are view only.

## <span id="page-6-1"></span>**Company Information**

These settings are configured by the Reputation team when your account is first created. They are View Only. Not all settings are listed here.

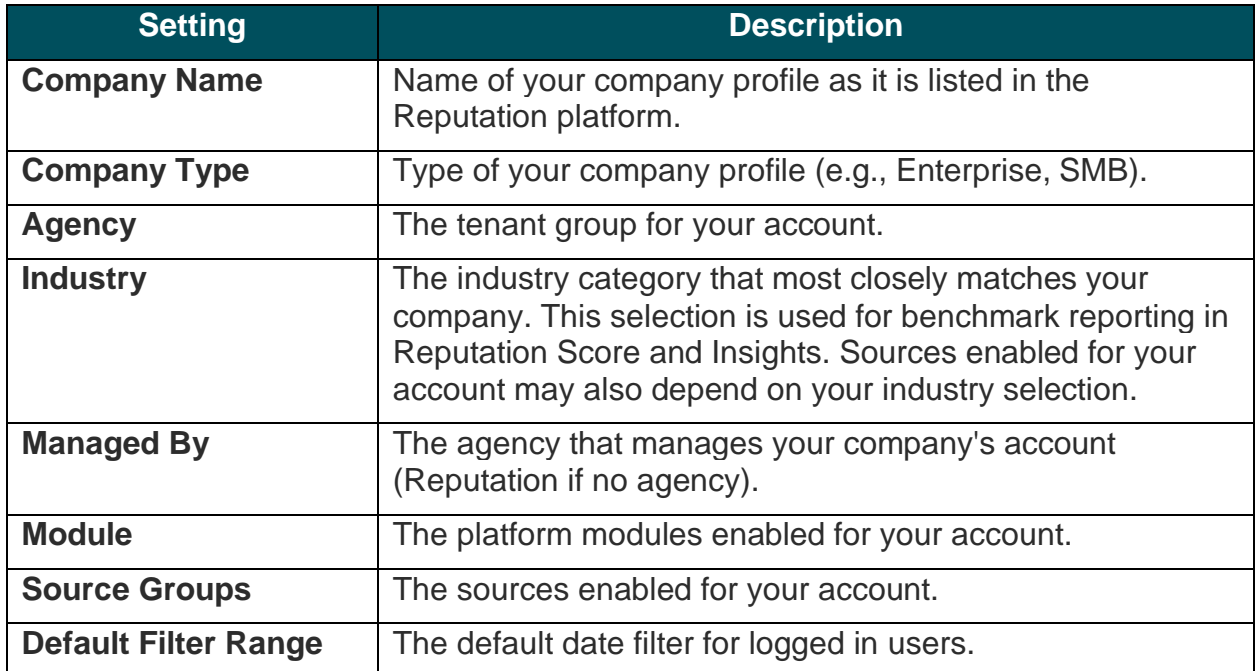

### <span id="page-7-0"></span>**Logos**

A logo is required within your tenant profile. A logo appears in the top left corner of the platform, within Reports, and in email notifications. You can override the company logo on a per-location basis.

#### *To add a company logo:*

- **1.** From the top right corner of the platform, click **Settings**.
- **2.** From the left navigation, click **General Settings**.
- **3.** Click the **Logos** tab.
- **4.** Click **Edit**.
- **5.** Upload a logo that has dimensions at least 400x400px or 760x675px for reports.

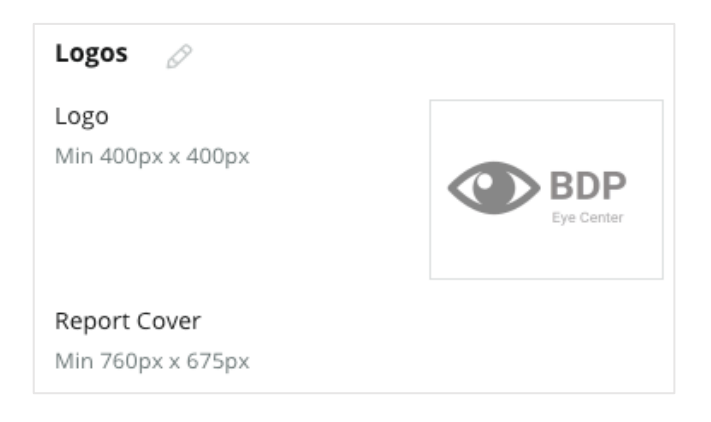

## <span id="page-7-1"></span>**Filters**

Default filters allow logged in users to focus the onscreen data (if applicable) based on the following:

- state
- city
- location
- source
- date range

If you have custom filters enabled, they are also listed on this tab, denoted by underscores before and after (e.g., \_zone\_, \_brand\_). Custom filters are View Only.

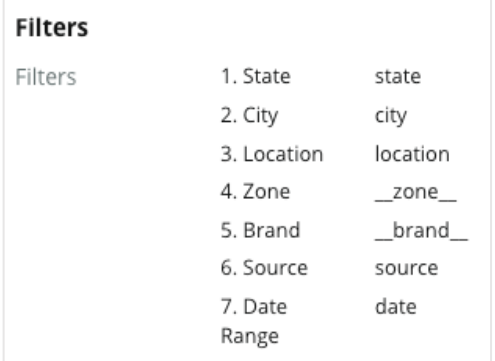

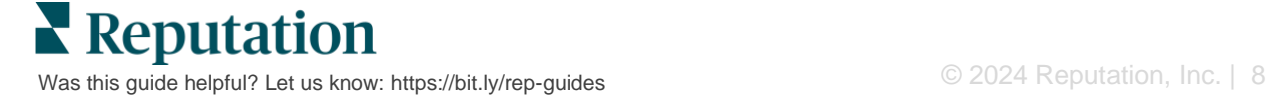

## <span id="page-8-0"></span>**Messaging**

A location From Name/Email are used in survey replies (customers) and other platform notifications (users). You can override the company Name/E-mail on a per-location basis if needed.

**Note:** Most review/survey request templates require a location-specific From Name and Email.

Default is Reputation.com [\(noreply@reputation.com\)](mailto:noreply@reputation.com).

#### *To add a From Name/Email:*

- **1.** From the top right corner of the platform, click **Settings**.
- **2.** From the left navigation, click **General Settings**.
- **3.** Click the **Messaging** tab.
- **4.** Click **Edit**.
- **5.** Add the location from and email, and click **Save**.

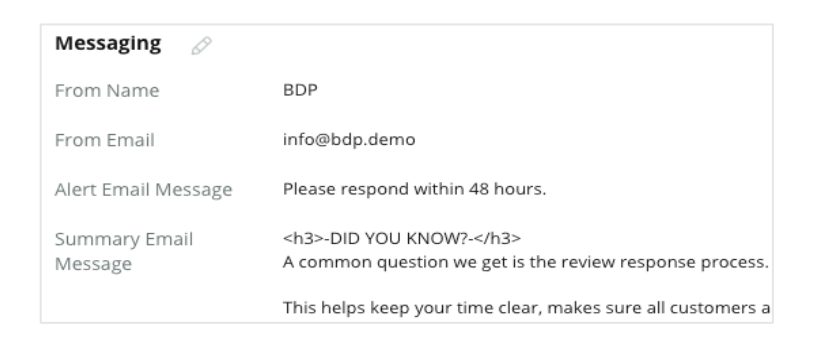

**Note:** Alert Email Message/Summary Email Message allow you to pre-pend text (HTML supported) to all \*user\* email notifications that originate from the tenant level.

## <span id="page-8-1"></span>**API**

View API settings for your tenant:

- **Enabled** API key and default properties set at the time of configuration.
- **Single Sign On Enabled** Allows your users to log into the platform using credentials from another platform.

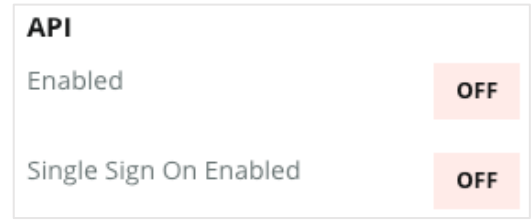

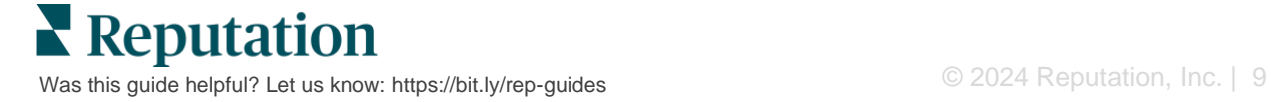

# <span id="page-9-0"></span>Locations

#### Manage location-level settings for your tenant.

The **Locations** tab with the Platform Admin includes settings for each location profile within your tenant: General Information, Pages, Logos, Competitors, Integrations, Messaging, Social, and Syndication.

- A tenant represents a company (e.g., brand, headquarters).
- A location represents each rooftop (e.g., store) or person (e.g., physicians, loan officers, etc.) that belongs to that company.

**Note:** If you are looking to add, edit, or remove listing profiles for various locations, this is done in the **Listings** solution under Profiles.

Small businesses often have one or two locations, while enterprise businesses could have hundreds or thousands of locations within a single tenant. New locations can be added into your tenant one-by-one within Platform Admin, or they can be bulk imported via the Support team.

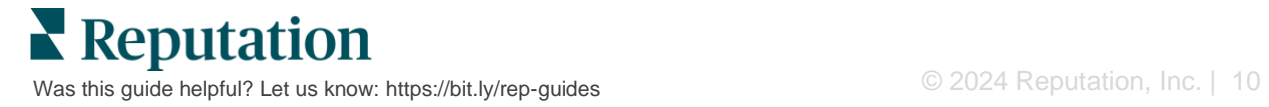

## <span id="page-10-0"></span>**General Information**

The **General Information** tab shows basic details about the location.

**Note:** Some of the location information within this section may be used to build the initial rooftop or provider "profile" that's managed within the Listings tab of the platform (e.g., Address, Phone, Email, etc.); however, once the associated profile is created, edits to General Information are not also cascaded to the profile.

The following information is available for each location. Settings at the location level override any related settings at the tenant level.

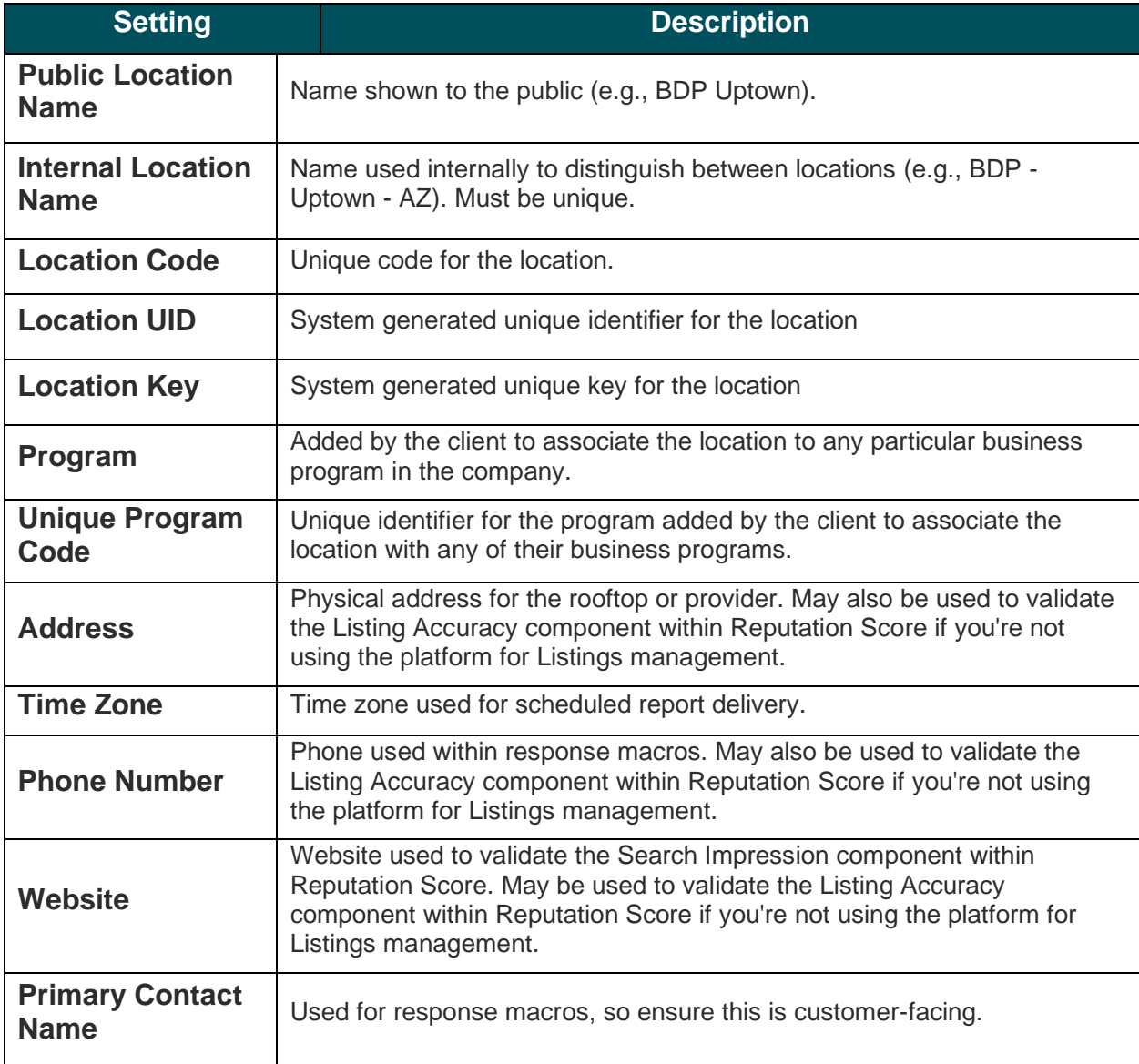

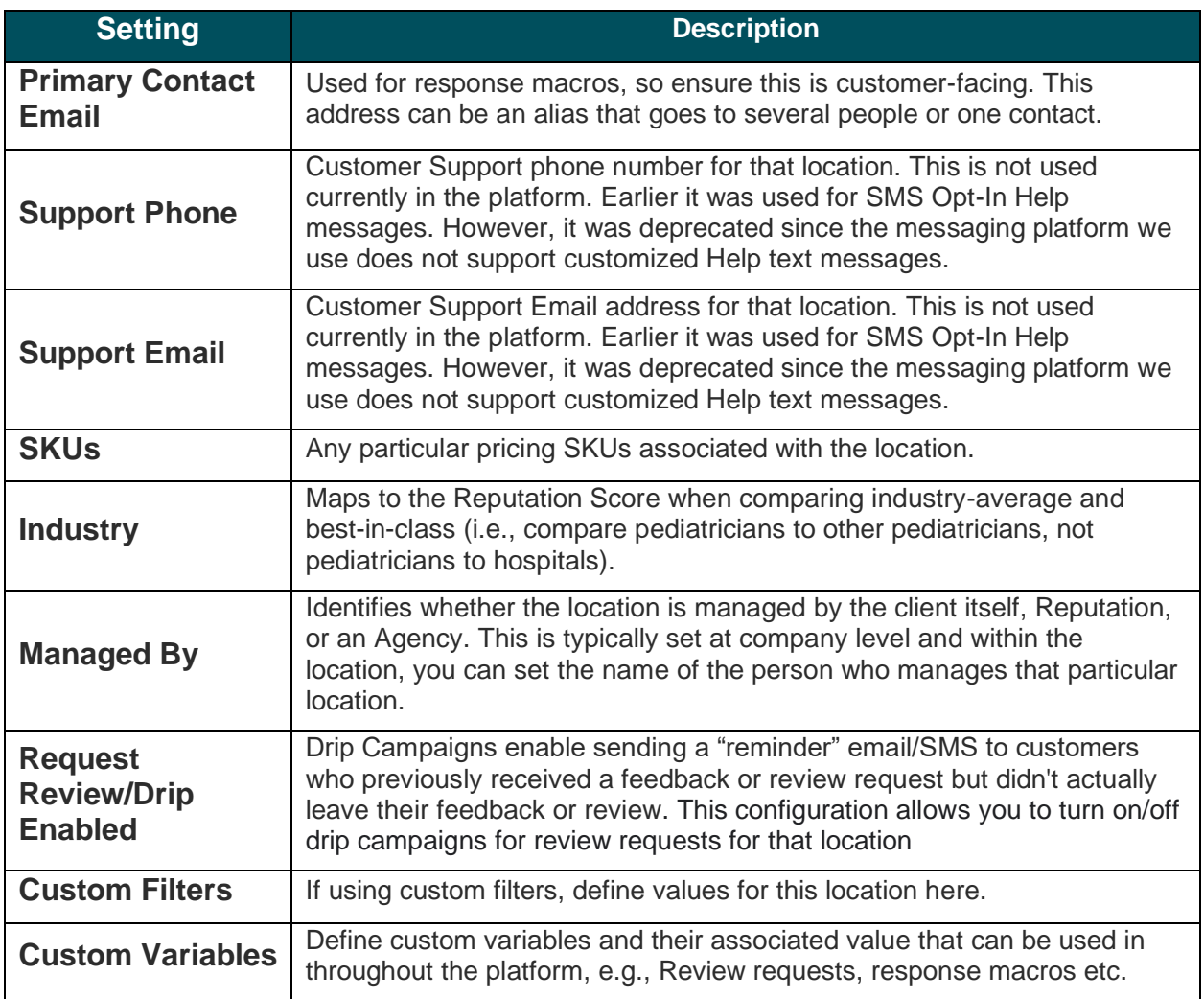

### <span id="page-12-0"></span>**Pages**

A location needs to have URLs entered into the platform in order to collect data from various websites. The **Pages** tab shows active connections to each of the location's third-party pages (sources).

#### *To add a missing URL to a location:*

- **1.** From the top right corner of the platform, click **Settings**.
- **2.** From the left navigation, click **Locations**.
- **3.** From the list of locations, click on a location record.

**Note:** In order to enable responding to reviews for sources such as Google Business Profile pages, you will need to establish a connection. Refer to page 25 for more information.

**4.** Click the **Pages** tab.

The list of connected URLs is at the top. The list of sources that are missing URLs are shown at the bottom.

- **5.** Click the Plus (+) next to the source you want to add.
- **6.** Enter the location's unique URL for that source, and then click **Add.**

The source is added with a "Pending collection" status. Collection for most sources occurs every 24 hours. Some sources with a connection enabled (e.g., Google, Facebook) can occur in near real-time.

**Note:** The Autofind URLs button invokes a process for the system to scan for matching URLs on the web to add automatically. The Autofind process may take 24 hours, depending on the queue. When the process is complete, you'll see a last collection time/date next to each page. Some pages might not exist, and therefore can't be added manually or by Autofind.

For additional information on Autofind, take a look at our Support article: https://bit.ly/3IOIxaV.

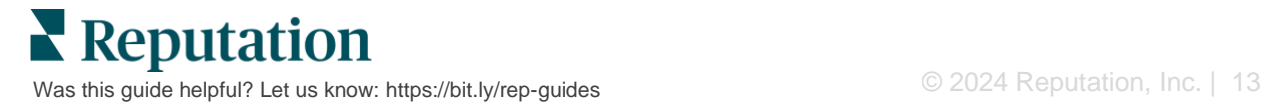

## <span id="page-13-0"></span>**Logos**

A logo appears in the top left corner of the platform, within Reports, on surveys, in review requests, and in email notifications, which is important to note if you manage multiple brands. The Logos tab allows you to override the company logo.

#### *To add a location logo:*

- **1.** From the top right corner of the platform, click **Settings**.
- **2.** From the left navigation, click **Locations**.
- **3.** From the list of locations, click on a location record.
- **4.** Click the **Logos** tab.
- **5.** Click **Edit**.
- **6.** Upload a logo that has dimensions at least 400x400px or 760x675px for reports.

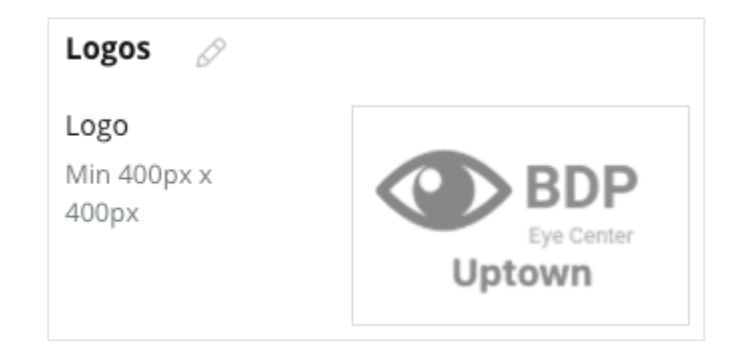

## <span id="page-13-1"></span>**Competitors**

This legacy competitive reporting allows each location to specify specific competitor locations and associate them with a national brand (if applicable). *Alternatively, Reputation's newest Competitive Intelligence solution is set up in a second tenant.*

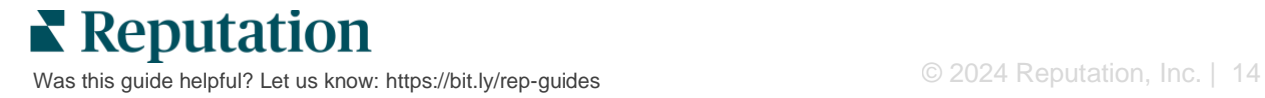

## <span id="page-14-0"></span>**Messaging**

Most review / survey requests require a location-specific From Name/Email. Additionally, the From Name/Email is used in survey replies. The **Messaging** tab allows you to override the company Name/E-mail. Default is Reputation.com (noreply@reputation.com)

#### *To add a From Name/Email:*

- **1.** From the top right corner of the platform, click **Settings**.
- **2.** From the left navigation, click **Locations**.
- **3.** From the list of locations, click on a location record.
- **4.** Click the **Messaging** tab.
- **5.** Click **Edit**.
- **6.** Add the location from and email, and click **Save**.

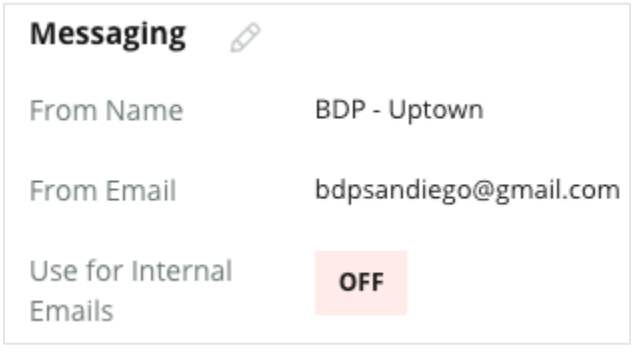

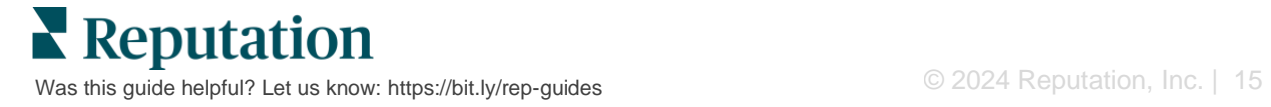

## <span id="page-15-0"></span>**Syndication**

Search engines particularly like to see unique pages for each of your locations. The **Syndication** tab allows you to modify the details of the "My Reputation.com" page for this location. This page and unique URL is automatically provided for each location, and it serves as another source of traffic to promote your business.

Default options for page syndication include:

- Testimonial Page URL
- Name, Star Rating, Address
- Map with links to Google and Facebook listings (if available)
- Ratings generated from simple survey requests.

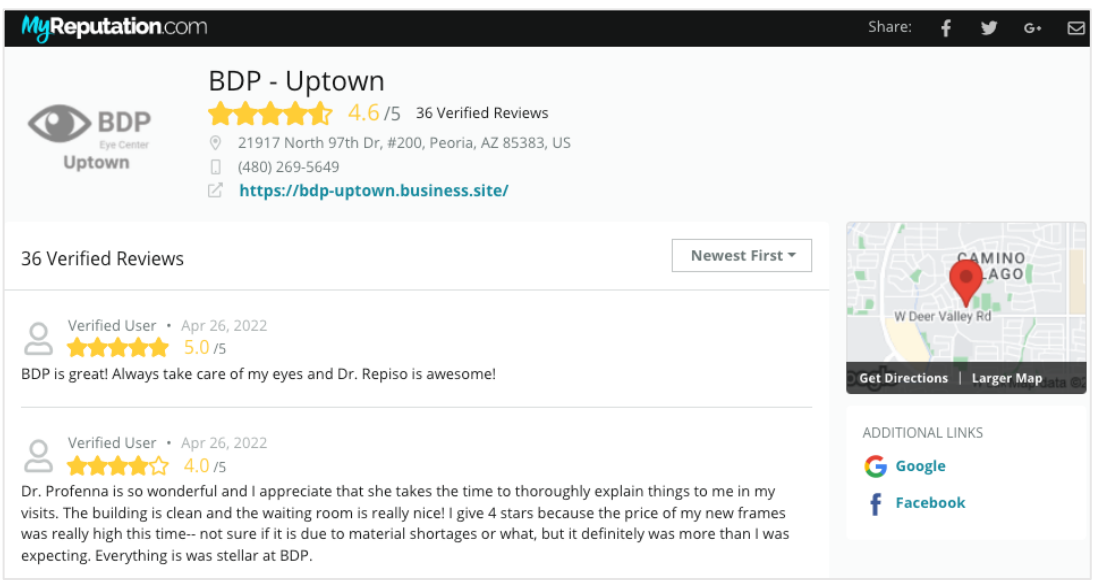

Additional settings include:

- Request Appointment button. (Specify recipients for form submissions.)
- Bio
- Links
- Photos

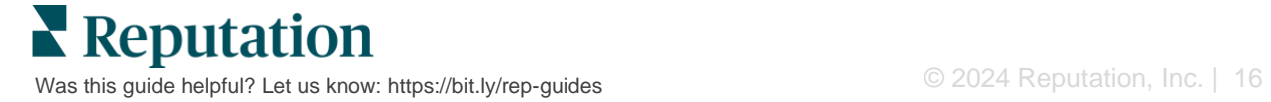

## <span id="page-16-0"></span>**Social**

The **Social** tab identifies campaign enrollment preferences for the location. Options include Manual, Semi Automated, and Automated. Refer to [this](https://support.reputation.com/s/article/how-do-i-change-campaign-enrollment-defaults?language=en_US) support article for more information and definitions: https://bit.ly/3QJNtzG.

## <span id="page-16-1"></span>**Smart Social**

Smart Social allows you to automatically schedule posts for publishing based on a preset schedule of days and times. Things to keep in mind:

- All times are in the local time zone for the location.
- Content is scheduled for 1 week ahead.
- Deleting a queue will delete the scheduled future posts.
- Content needs to be added to the library and toggled for smart social.

## <span id="page-16-2"></span>**Automated Responses**

Customize responses that are automatically sent to private messages and social posts/comments in Inbox.

## <span id="page-16-3"></span>**Tasks**

Customize responses at the tenant level. Use the same message for different locations using location variable or define individual automated responses at the location level.

**Note:** Automated responses for individual locations will override the response that is set up at the tenant level.

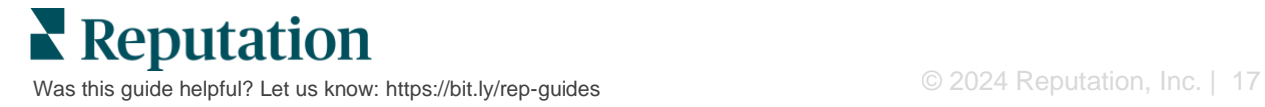

## <span id="page-17-0"></span>**Add Locations in Bulk**

Send data to our Technical Support Team to add new locations or to update in bulk. The data **must** be in CSV format and have the following headers. Required fields are shown in red:

- unique-program-code
- program-id
- location-code Unique identifier required for imports.
- location-name Friendly name of the location, as you want it to appear in the platform.
- location-long-name ddd
- Loustomfilter Let Create a column for each custom filter. The filter header name must match exactly as listed on the Filters tab within General Settings. Two " " underscores on each side of the filter name. If you don't have filter values yet, you can use N/A.
- address-line1
- address-line2 Can leave blank if not applicable.
- city
- state Two letter abbreviation
- zipcode
- country Two letter abbreviation
- timezone
- manager
- manager-email
- phone
- web
- from-name
- from-email

**Note:** Additional headers are included for updates, such as a URL column for each page associated with the location. It's typically best to request an export of locations first, prior to submitting an updated file.

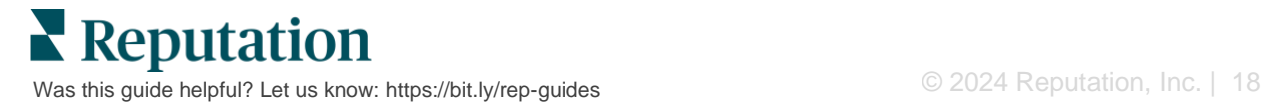

## <span id="page-18-0"></span>Users

#### Manage your team's login and platform permissions.

The **Users** tab with the Platform Admin allows you to edit user profiles or add new users.

#### *List View*

The list of users is displayed in grid view with columns for: ID, Name, Email, Role, Status, and Actions (impersonate, edit, pause).

- Users are organized by ID by default; click a column name to alternatively sort users by Name or Email.
- You may also search for users by ID, Name, Email, or Role to filter the list.
- By default, only active users are displayed in the grid. Optionally click the All tab to view active and inactive users. You cannot delete user profiles.

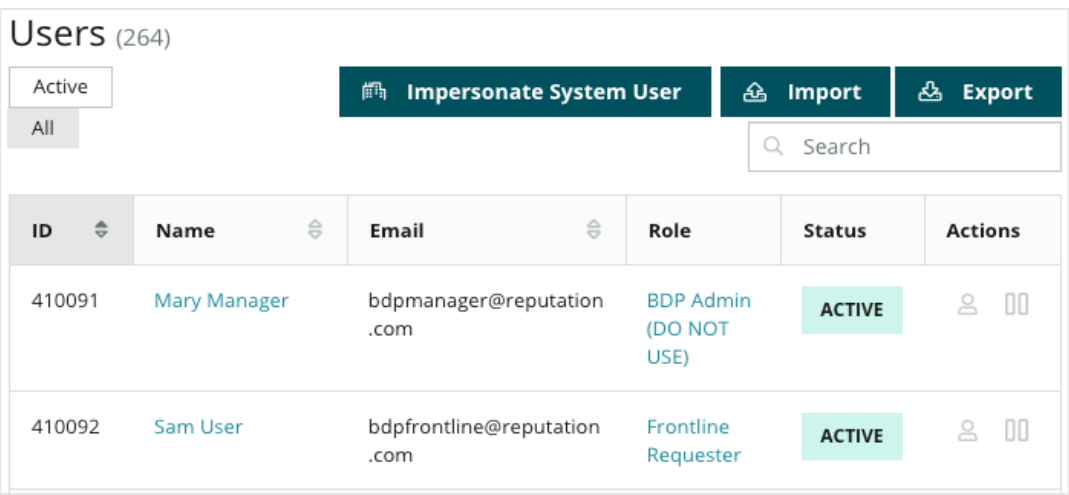

## <span id="page-19-0"></span>**Adding Users**

You can add users through spreadsheet import or one at a time using the Add New User screen.

- **1.** From the top right corner of the platform, click **Settings**.
- **2.** From the left navigation, click **Users**.
- **3.** Click **Add User**.
- **4.** Enter the following details for the user:
	- **First Name:** Enter the user's first name.
	- **Last Name:** Fnter the user's last name.
	- **Email:** Enter the user's email address to receive notifications from the platform. The email address must be unique. If the user is already added to platform admin under another tenant, you must choose a different address.

**Heads Up!** You can add "+" to some email addresses in order to re-use an address within the system if the mail client allows delivery (e.g., Google).

> Example: tomjones@company.com = [tomjones+somethingunique@company.com.](mailto:tomjones+somethingunique@company.com)

- **Send welcome email with password** Check this box to have the system send a welcome email that allows the user to set a password. If you do not select this box during the user profile creation, you can re-send the welcome email later (e.g., set up user profiles in advance but not allow users into the system until your launch date).
- **Role:** Select a minimum of one role to apply to the user. If any permissions within the applied roles conflict, the permission that provides access will take precedence.
- **Locale:** Select the default language for the user. The platform supports variations for English, Deutsch, Español, and Français. Users can change the setting at any time.
- **Phone:** Enter a phone number for the user.
- **Default Filter Date Range:** Choose the default selection to apply to the **Date** drop-down (filter) after the user logs into the platform. The user can choose a new date option at any time.
- **Authorized Locations:** Select the location(s) the user can view within the platform and for notifications. Best practice is to specify access by State, City, or custom filter. Alternatively, you can select individual locations.
- **Image:** Optionally add an image for the user's profile to appear in place of default initials.
- **Color:** Choose a background color for the user's default initials.
- **5.** Click **Save.**

#### *Adding Users in Bulk*

Send data to our Technical Support Team to add new users to the platform in bulk. The data **must** be in CSV format and have the following headers. Required fields are shown in red:

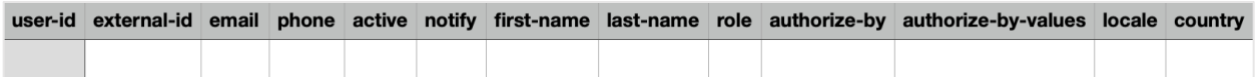

- User-ID Created by the platform. You would only provide the user-id if you needed to update an existing user.
- External-ID Created by the platform.
- Email
- Phone
- Active
- Notify For a welcome email to be sent. Needs TRUE or FALSE.
- First-Name
- Last-Name
- Role The name of the role to apply. Multiple roles must be separated by "|" pipe or vertical bar, with no spaces.
- Authorize-By The filter used to authorize location access. Default is "location".
- Authorize-By-Values For more than one location or piece of data for this field. Each location code must be separated by "|" pipe or vertical bar, with no spaces.
- Locale The default language set to apply. The locale field will always be en-US for all users based in the United States.
- Country

## <span id="page-21-0"></span>**Editing a User Profile**

You can modify user settings at any time. You cannot manually set user passwords, but you can re-send a welcome email that allows the user to re-set their own.

#### *To re-send a Welcome email:*

- **1.** From the top right corner of the platform, click **Settings**.
- **2.** From the left navigation, click **Users**.
- **3.** Locate the user profile from the list, and then click the **Edit** (pencil) icon next to the profile.
- **4.** Click **Send password reset email**.
- **5.** Click **Cancel**.

Password reset emails expire after 5 days.

#### *To Deactivate a User Profile*

- **1.** From the top right corner of the platform, click **Settings**.
- **2.** From the left navigation, click **Users**.
- **3.** Locate the user profile from the list, and then click the **Deactivate** (pause) icon next to the profile.

A "PAUSED" status appears next to the user's profile. The next time you visit the list of users, the profile will no longer be available from the Active tab. To re-activate, click the All tab to search for the inactivated user. You can re-activate by editing the user's profile and changing status to ACTIVE.

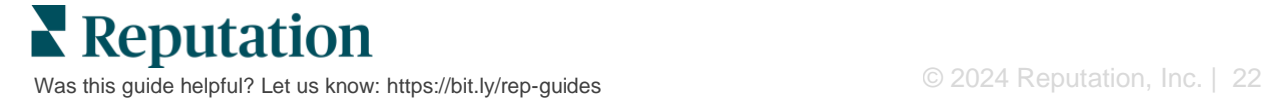

## <span id="page-22-0"></span>Roles

#### Apply persona-based user roles that fit your organization's business requirements.

The **Roles** tab with the Platform Admin includes settings for each role within your tenant, which is used to determine the permissions that apply to a user's profile. You may also add custom roles.

The system provides several roles that you can assign to users or copy from in order to create your own. The following roles are available for every tenant:

- User
- Admin
- Credential Manager
- Escalation Manager Responses
- Listings Coordinator
- Response Approver
- User

You can create custom roles as needed. For example, if you do not want a user to see the Reports tab, you can create a custom "User" role with the View permission disabled under that module.

## <span id="page-22-1"></span>**Adding Roles**

You can add new roles by copying from another role or starting from scratch.

#### *To add a role:*

- **1.** From the top right corner of the platform, click **Settings**.
- **2.** From the left navigation, click **Roles**.
- **3.** Click **Create Role**.
- **4.** Enter the following details for the role:
	- **Name:** Enter a name for the role as it appears in the Admin toolset.
	- **External ID:** Optionally add an ID that may be present in another system to help identify the role.
	- **Managed Roles:** Allow users with this role to assign other roles to other users. This setting is designed for users who have permissions to add/edit other user profiles. Once enabled, select the roles allowed to be managed by this role. For each of the managed roles selected here, make sure the Managed Roles setting is Off. Learn more here.

 $\blacktriangle$  Reputation Was this guide helpful? Let us know[: https://bit.ly/rep-guides](https://bit.ly/rep-guides) © 2024 Reputation, Inc. | 23

- **Description:** Enter a description for the role as it appears in the Admin toolset.
- **Permissions:** Choose the permissions enabled for each module. Permissions options are grouped by "View" (read), "Edit" (update), "Add" (create), "Delete", and "Other". To select/unselect all boxes within a column, click the All | None column headers.
- **5.** Click **Save.**

You can also add notifications to a role that will apply to all users assigned to the role.

## <span id="page-23-0"></span>**Role-Based Notifications**

Manage user-level notifications in bulk by applying role-level notifications. For example, all "Accounting" members can share notification settings whenever a ticket is assigned to the Billing queue.

**Note:** Alternatively, you can add alerts on behalf of another user one-by-one by accessing the Admin menu (**Users** tab) and click the **My Notifications** tab for that user.

#### *To configure a role-based notification:*

- **1.** Click **Settings** from the upper right corner of the platform.
- **2.** From the Admin menu, click **Roles**.
- **3.** Click on the role you want to edit.
- **4.** Within the role settings, click the Notifications tab and create or modify notifications settings.

The platform prompts you to confirm any settings you apply to the notifications within the role, as they will apply to all users who have that role assigned.

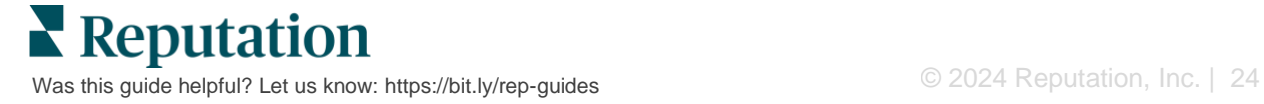

# <span id="page-24-0"></span>Additional Admin Settings

Each Reputation platform user has the same five settings tabs: My Account, General Settings, Locations, Users, and Roles. Depending on the solutions your business uses, you may see any variation of the following additional tabs. *If you do not use certain solutions, some tabs will not be available to you.*

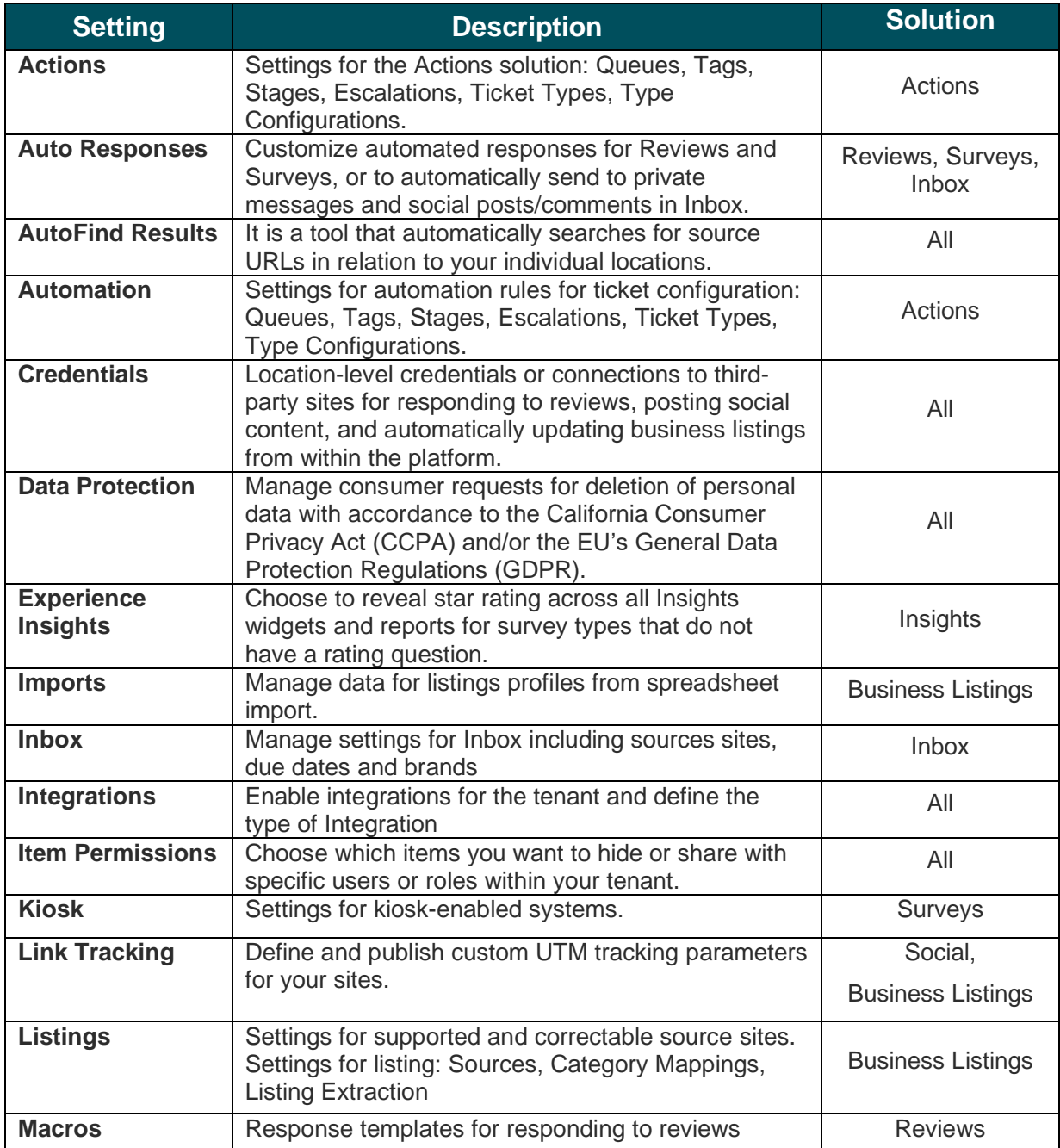

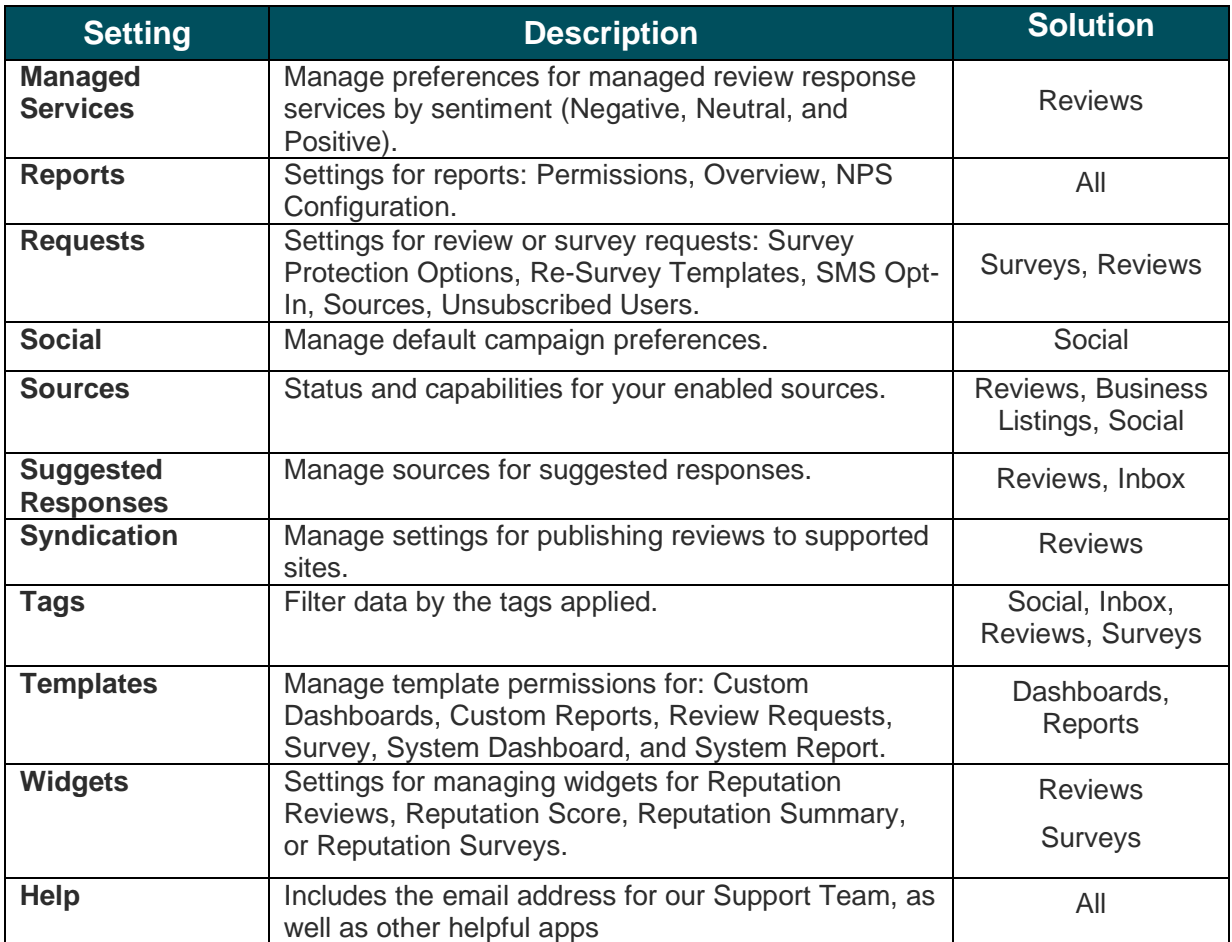

# <span id="page-26-0"></span>Credentials and Connections

Use the Actions Dashboard to display tickets created from customer feedback and take action on them.

The **Credentials** tab within the Platform Admin contains location level authorizations with third-party sites that are necessary for managed business listings, responding to review sites, and/or posting to social media accounts.

## <span id="page-26-1"></span>**Credential versus Connection**

The platform offers two authentication types for most sources: Connection and Credentials.

- **Credentials** Credentials refer to the username and password used to authenticate to a third-party site. If no API connection is available, the platform relies on *credentials* to perform various posting tasks. Because those authentication requests must secure the credentials, the task may take additional time. *Valid credentials are also required for sources such as Google Business Profiles, Facebook, Glassdoor, etc. to respond to reviews.*
- **Connection** A connection uses a secure access method via OAuth, so that the credentials themselves are not relied upon for each request. After a *connection* is established, posting tasks from the platform result in a faster response time. Not all source sites are available for a connection.

**Note:** Any changes to the username or password for connections will cause an inability to respond.

Best practice is to add connections for all available sources at each location, as well as credentials. Connections are always preferred whenever possible.

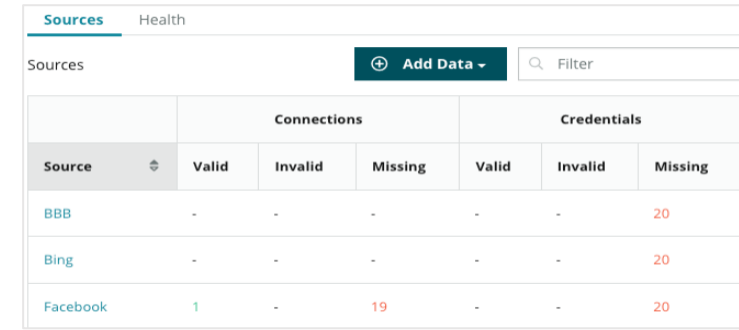

 $\blacktriangle$  Reputation Was this guide helpful? Let us know[: https://bit.ly/rep-guides](https://bit.ly/rep-guides) © 2024 Reputation, Inc. | 27

#### *To add a connection:*

- **1.** From the top right corner of the platform, click **Settings**.
- **2.** From the left navigation, click **Credentials.**
- **3.** Click **Add Data > Connection >** [Available Source].

A new browser window opens with the authentication steps required by the source site. Select the profile to use (may require entering credentials) and agree to terms and services for using the API.

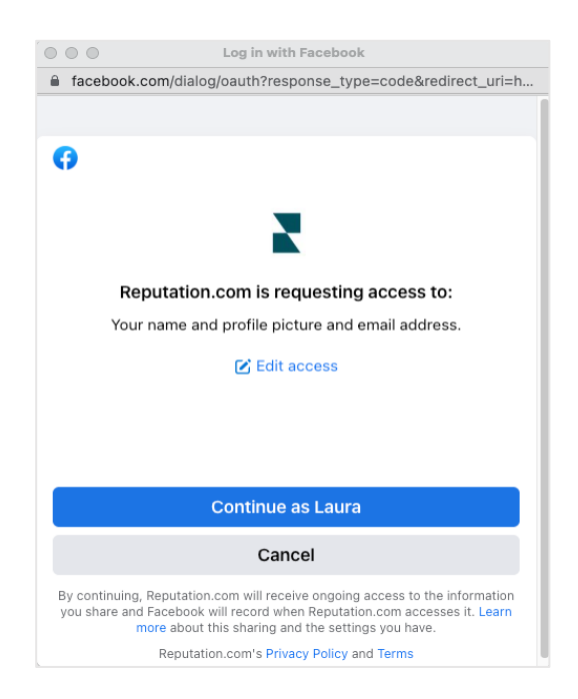

The connection is added under the selected source site. Any locations under your platform account are automatically matched with the locations associated with the selected source profile.

**Note:** If no locations are associated with the profile, you may need to add them to the source profile. (This example uses Google. The process for each source site may vary.)

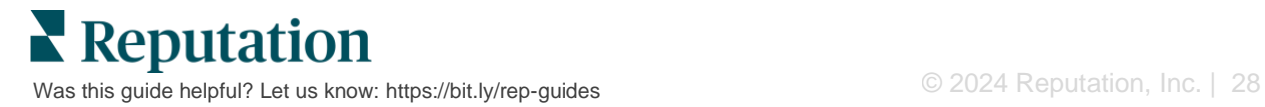

#### *To add credentials:*

- **1.** From the top right corner of the platform, click **Settings** .
- **2.** From the left navigation, click **Credentials**.
- **3.** Click **Add Data** > **Credential**.
- **4.** Click **Add** > **Credential**.
- **5.** Modify the following settings:
	- **Source:** Choose the source for which you want to add credentials. Once you choose the source, that option is removed from the screen.
	- **Username:** Enter the username to log into the selected source site.
	- **Password:** Enter the password to log into the selected source site.
	- **Status:** Default is "Valid." Choose "Invalid" to manually flag the credentials as invalid if they require your further attention, perhaps if these were your last known credentials.
	- **Location:** Select the location to associate with these credentials.
	- **Verification Details:** Click to add additional verification details that may be required for first-time login, such as phone number, email address, or security questions that are associated with the selected profile.

#### **6.** Click **Save**.

The credential is added under the selected source site. To edit the credentials, click into the source site, and then click within the **Valid** credentials column. Filter the list by the associated location and click **Edit**.

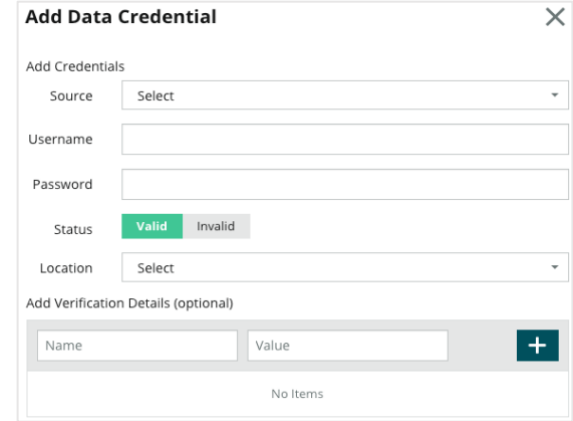

## <span id="page-28-0"></span>**Credential Health**

The Credential Health grid lists all sources that are available for connection (columns) and the status for each location (rows). Use this grid to quickly identify which location(s) need attention.

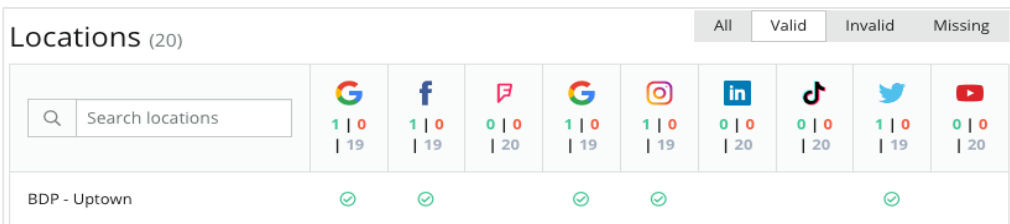

## <span id="page-29-0"></span>Item Permissions

Share or restrict access to reports, surveys, dashboards, and request templates across the organization.

**Item Permissions** allows you to choose which items you want to hide or share with specific users or roles within your tenant. Declutter platforms and cut down on confusion by only allowing users to see what is essential to their role.

With Item Permissions, you can:

- Restrict access to custom reports
- Restrict access to custom dashboards
- Restrict access to certain surveys
- Restrict access to certain review request templates
- Restrict access to certain system reports
- Restrict access to certain system dashboards
- Set default templates
- Set default custom dashboards
- Set default system dashboards

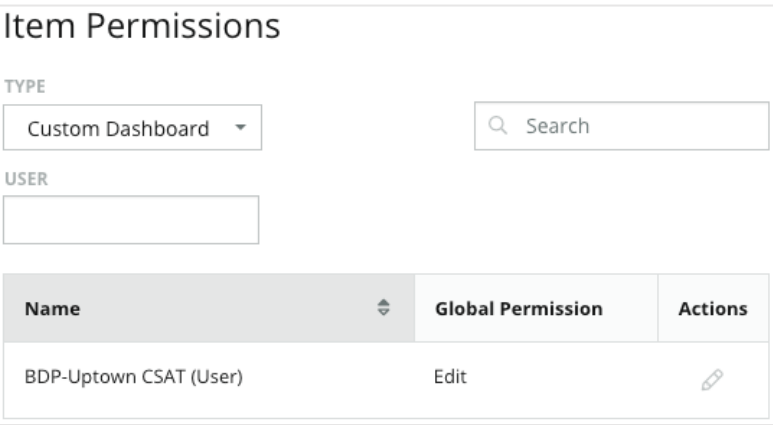

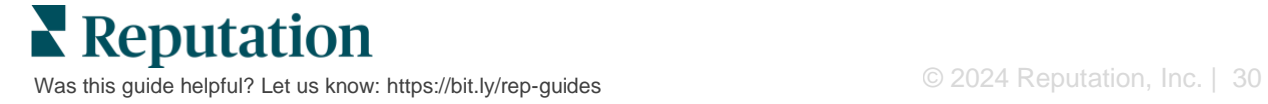

## <span id="page-30-0"></span>**Configuring Item Permissions**

Choose which roles can manage item permissions and get started sharing items across your organization.

*Enable Item Permissions for your Users*

- **1.** From the platform, click **Settings.**
- **2.** From the left panel, click **Roles.**
- **3.** Click the **Edit** icon next to the role you want to modify.
- **4.** Under the Platform header, scroll to Managing. Under Object Privileges, select all checkboxes.

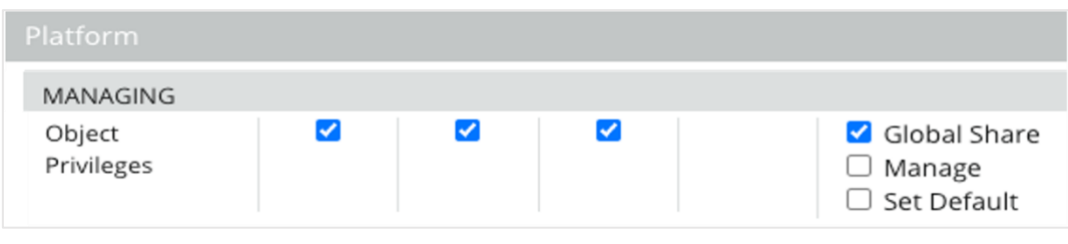

#### **5.** Click **Save.**

**Note:** Only users who have permission to edit or add roles can adjust Object Privileges settings.

#### *Configure Item Permissions*

- **1.** From the platform, click **Settings.**
- **2.** From the left panel, click **Item Permissions.**
- **3.** Choose the **Type.**

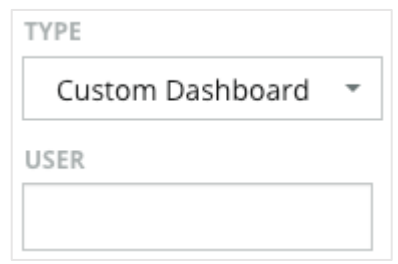

• The **Custom Dashboard** & **Custom Report** options load your own custom dashboards/reports by default. To view another user's custom dashboards/reports, enter their name in the **User** box.

- **Review Request, Survey, System Dashboard** & **System Report**  populate all items available. These are not user-specific; everyone can see these.
- **4.** Edit permissions for your chosen item.
- **5.** Choose Item Permission settings:
	- Check **Default Template** so users automatically view the selected template when navigating to the corresponding tab. This is optional and not available for every item Type.
	- Set the **Global** permission access preference. Options include **View** (anyone in your organization can view this template) and **None** (No permission set).
	- Add permissions for specific users or roles to override the Global permission.
- **6.** Click **Save.**

**Note:** Click the ellipsis to set as default and share individual custom dashboards and reports from the platform.

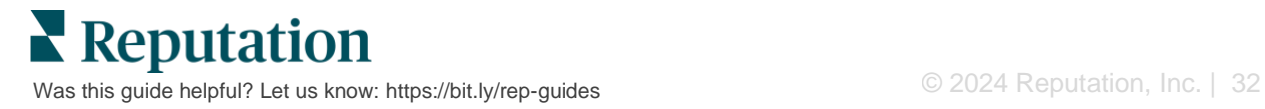

# <span id="page-32-0"></span>Link Tracking

#### Define and publish custom UTM tracking parameters at scale to monitor traffic and measure ROI.

Track where your website clicks are coming from by creating rules within the platform to automatically add the defined UTM parameter code to the end of your URL when a website of the chosen type gets published to the selected source.

**Note:** Link tracking is only available for Listings Management URLs at this time.

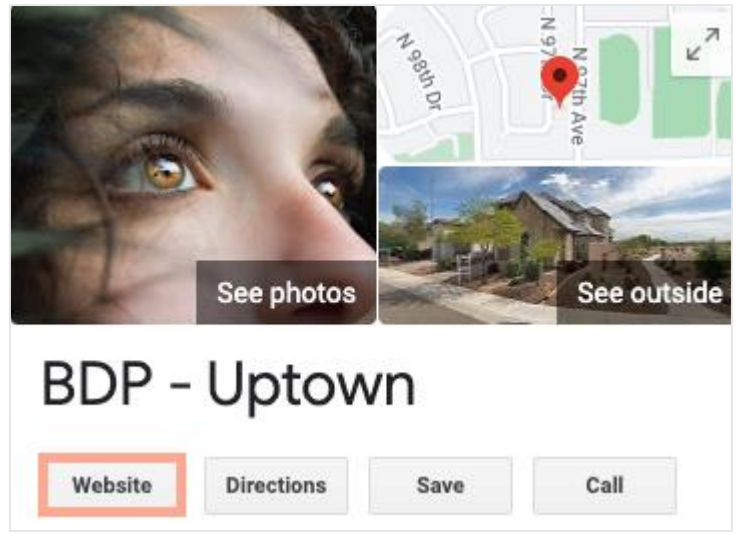

## <span id="page-32-1"></span>**Configuring Link Tracking**

Choose which roles can manage item permissions and get started sharing items across your organization.

Configure link tracking one time to apply to all locations, including new locations that are added later!

For tracking to be automatically applied:

- Location needs to be enabled for Business Listings publishing.
- The specific source needs to be enabled for your account and each location.
- URLs identified for link tracking cannot already have UTMs appended.
- GBP UTM tracking needs to be disabled in Profiles.

**Note:** If GBP UTM tracking in Profiles and link tracking are both enabled, the GBP UTM tracking will publish (UTMs built in link tracking will not).

 $\blacktriangle$  Reputation Was this guide helpful? Let us know[: https://bit.ly/rep-guides](https://bit.ly/rep-guides) © 2024 Reputation, Inc. | 33

#### *Enable Link Tracking for your Users*

- **1.** From the platform, click **Settings**.
- **2.** From the left panel, click **Roles**.
- **3.** Click the **Edit** icon next to the role you want to modify.
- **4.** Under the Platform > MANAGING > UTM Parameters, select at least the View and Add checkboxes.

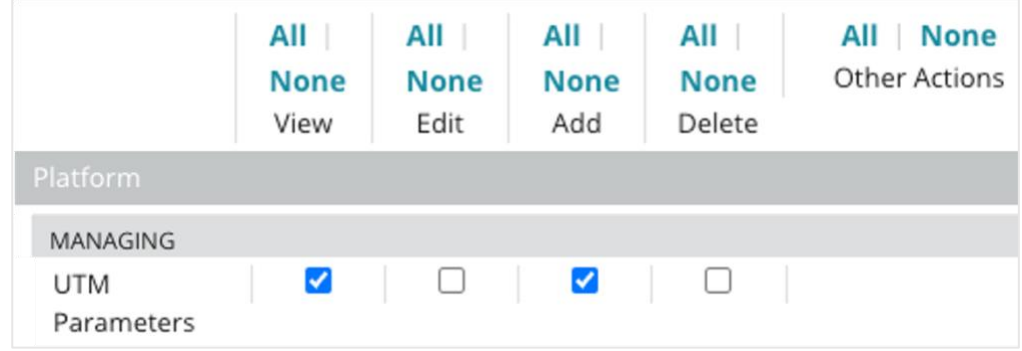

**5.** Click **Save.**

**Note:** Only users who have permission to edit or add roles can adjust UTM Parameters settings.

#### *Configure Link Tracking Settings*

- **1.** From the platform, click **Settings**.
- **2.** In the left panel, click **Link Tracking**.
- **3.** Click **Add Link Tracking**.

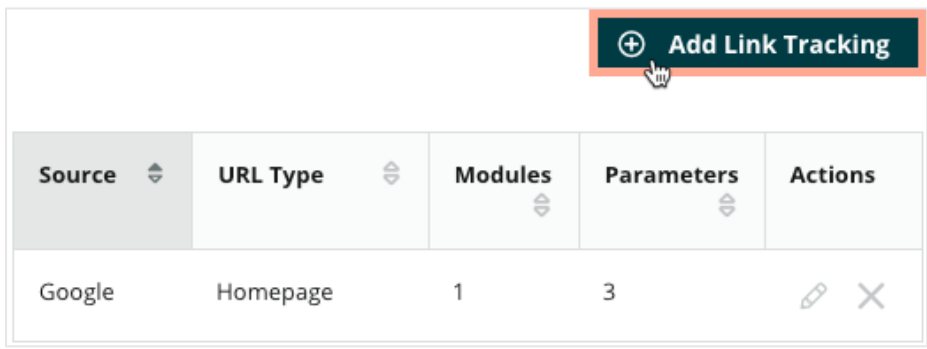

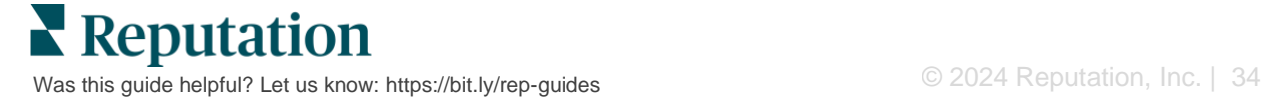

**4.** Configure link tracking settings:

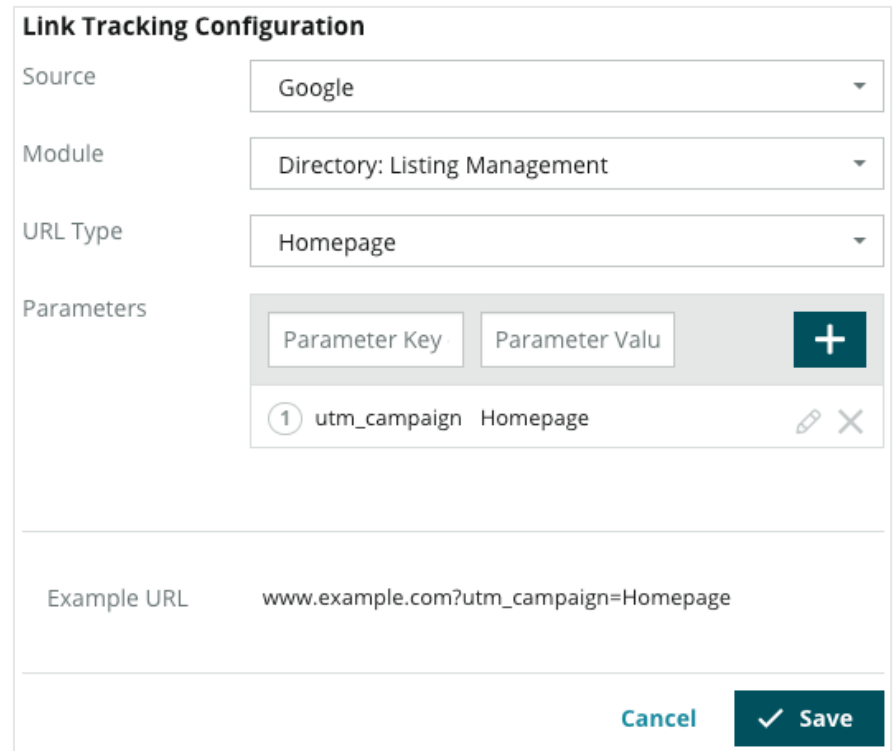

• **Source -** The site your URL is published to; the source of traffic to your website. Link tracking is only available for Listing Management sources at this time even though Social sites are included in the dropdown.

**Note:** Listing sources included in the dropdown are the Correctable Sites configured for your account.

• **Modules** – The solution your URL is published through. Options include Listings Management (Profiles) and Publishing (Social).

**Note:** Options change depending on the Source selected. Not every source publishes a URL for listings and social content. Link tracking is only available for Listings Management at this time.

• **URL Type** – The URL the link tracking will be added to. Options include: Homepage, Reservation, Sales, Service, Menu, Product.

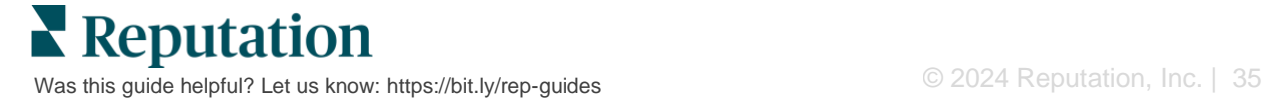

• **Parameters** – The code added to the end of your URL that passes traffic data to your website analytics tool.

**Note:** While UTMs are customizable, they do not currently take local variables.

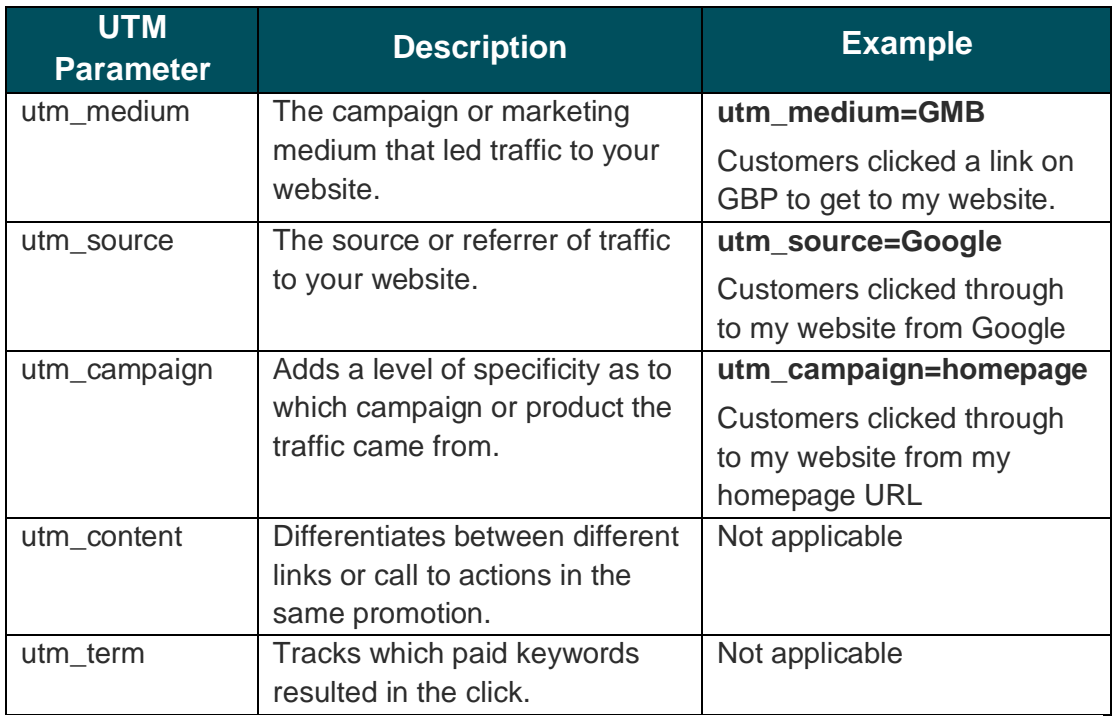

#### **5.** Click **Save.**

**Note:** Once Link Tracking is configured, the time for UTM parameters to publish will vary based on standard publishing timelines per source site.

#### *Locate Link Tracking on your Listings URLs*

- **1.** From the platform, click **Listings.**
- **2.** Click **Locations.**
- **3.** Click your desired location to open the card view.
- **4.** Click into the source card that matches your link tracking settings.
- **5.** Links published to the source site will include your UTM parameters.

**Note:** UTM parameters are not included in Source of Truth downloads. The UTMs are only added during publishing.

## <span id="page-35-0"></span>**Monitoring Traffic**

Log in to your analytics tool and navigate to the traffic sources section. Look for the UTM parameters built in your link tracking to monitor traffic.

 $\blacktriangle$  Reputation Was this guide helpful? Let us know[: https://bit.ly/rep-guides](https://bit.ly/rep-guides) © 2024 Reputation, Inc. | 36

## <span id="page-36-0"></span>**Sources**

### The platform supports hundreds of sources to enhance your reach.

Typically sources fall within the following categories of functionality:

- Reviews
- Listings
- Social
- Metrics
- Messaging

The **Sources** tab within Admin includes details for all sources enabled in your account. Some sources are not used for all accounts or all industries. You can also see a list of sources enabled under the **General Settings > Customer Information** platform admin tab.

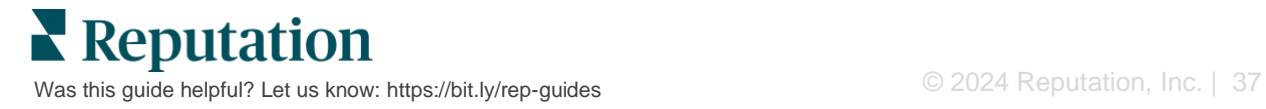

# <span id="page-37-0"></span>Premium Paid Services

#### Put our Premium Paid Services platform experts to work for you.

While we strive to make our platform intuitive and efficient, we understand your time is valuable; resources and bandwidth can be limited. Reputation has a dedicated team of experts ready to help you manage your listings; optimize SEO; and post, publish, and curate your social posts—while also managing your review responses. We can guarantee customer excellence through this suite of value-added services that are fueled by our platform and products. These experts will help you:

- Go Beyond **Accuracy** (Managed Business Listings)
- **EXED Maximize the Appeal of Your Business Profiles (Managed Services for Google)**
- **E** Harness the **Power** of Social Media (Managed Social)
- The Brand That **Cares** the Most, **Wins** (Managed Review Response)

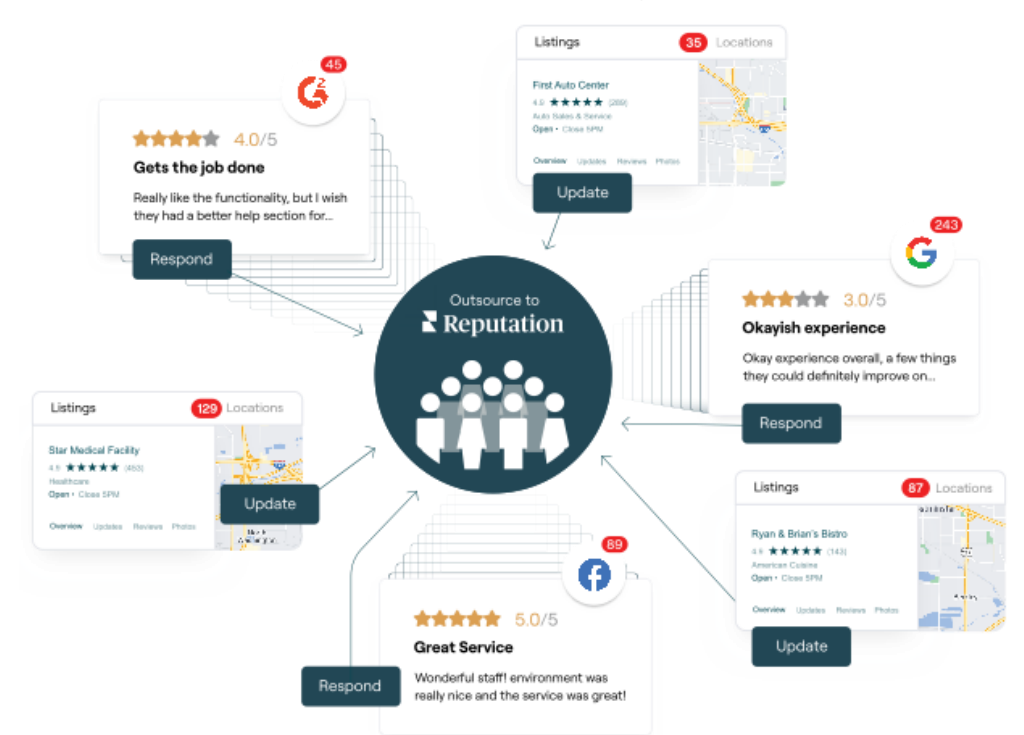

**Contact your Account Executive for more information on our Premium Paid Services.**

# <span id="page-38-0"></span>Additional Resources

Check out our full set of user guides to learn more about the Reputation platform.

- 
- [Business Listings](https://reputation.com/lessons/business-listings-starter-guide/) [Reputation Score](https://reputation.com/lessons/reputation-score-x-starter-guide/)
- **Eustomer Journey [Insights](https://reputation.com/lessons/customer-journey-insights-starter-guide/)**
- [Dashboards](https://reputation.com/lessons/dashboards-starter-guide/) [Reviews](https://reputation.com/lessons/reviews-starter-guide/)
- 
- 
- [Mobile App](https://reputation.com/lessons/mobile-app-starter-guide/) [Surveys](https://reputation.com/lessons/surveys-starter-guide/)
- [Rep Connect](https://reputation.com/lessons/rep-connect-starter-guide/)
- [Actions](https://reputation.com/lessons/actions-starter-guide/) [Reports](https://reputation.com/lessons/reports-starter-guide/)
	-
	- [Requesting](https://reputation.com/lessons/requesting-starter-guide/)
	-
- [Experience](https://reputation.com/lessons/experience-starter-guide/) [Social Listening](https://reputation.com/lessons/social-listening-starter-guide/)
- [Inbox](https://reputation.com/lessons/inbox-starter-guide/) [Social Publish](https://reputation.com/lessons/social-publish-starter-guide/)
	-

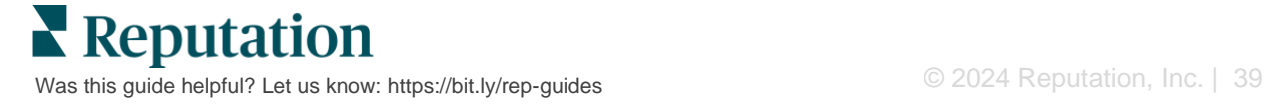